# 新版自考网上报名操作示例图

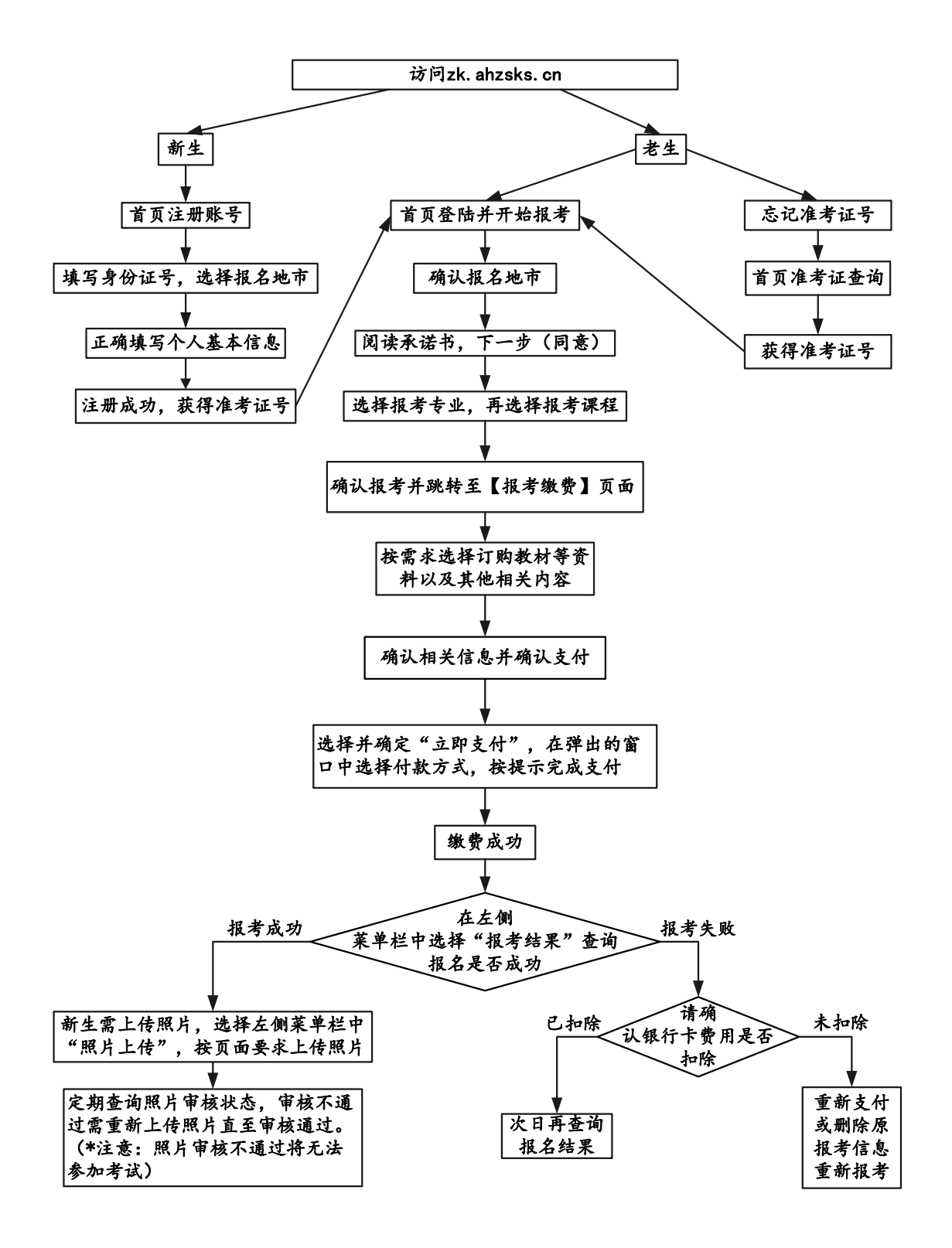

老生无须注册,报名流程第二条开始

一、新生注册流程(点击注册账号)

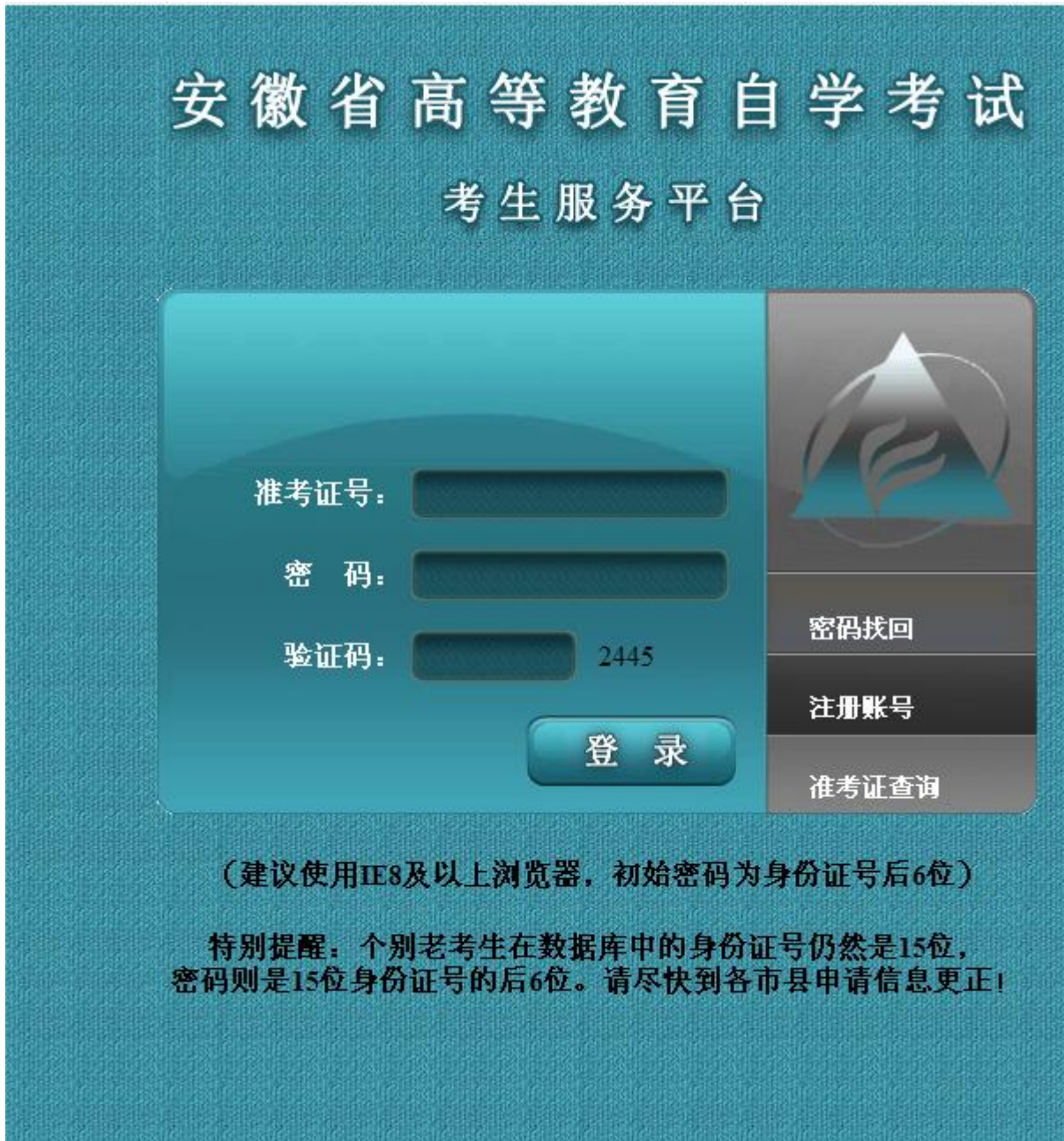

填写身份证号码,选择"报名地市"

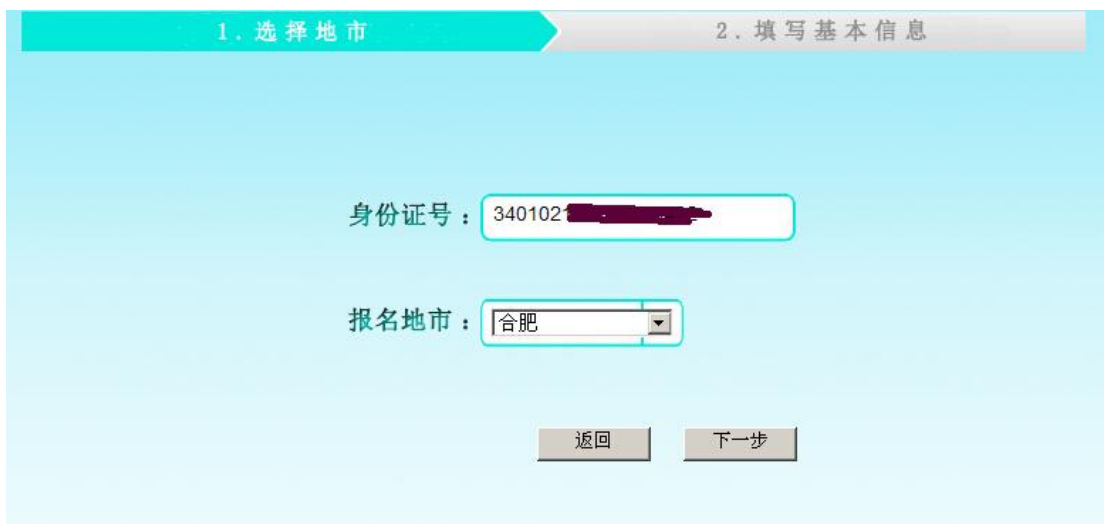

无二代身份证的军人、武警、港澳台或境外人员,使用军官证件或护照首次报 考时,须携带证件到报考所在市教育考试机构注册,用注册后获得的准考证号 到网上报名。有二代居民身份证件的,请直接在网上自行注册报名。

填写个人信息后点击确定,系统提示注册成功,并给出准考 证号码

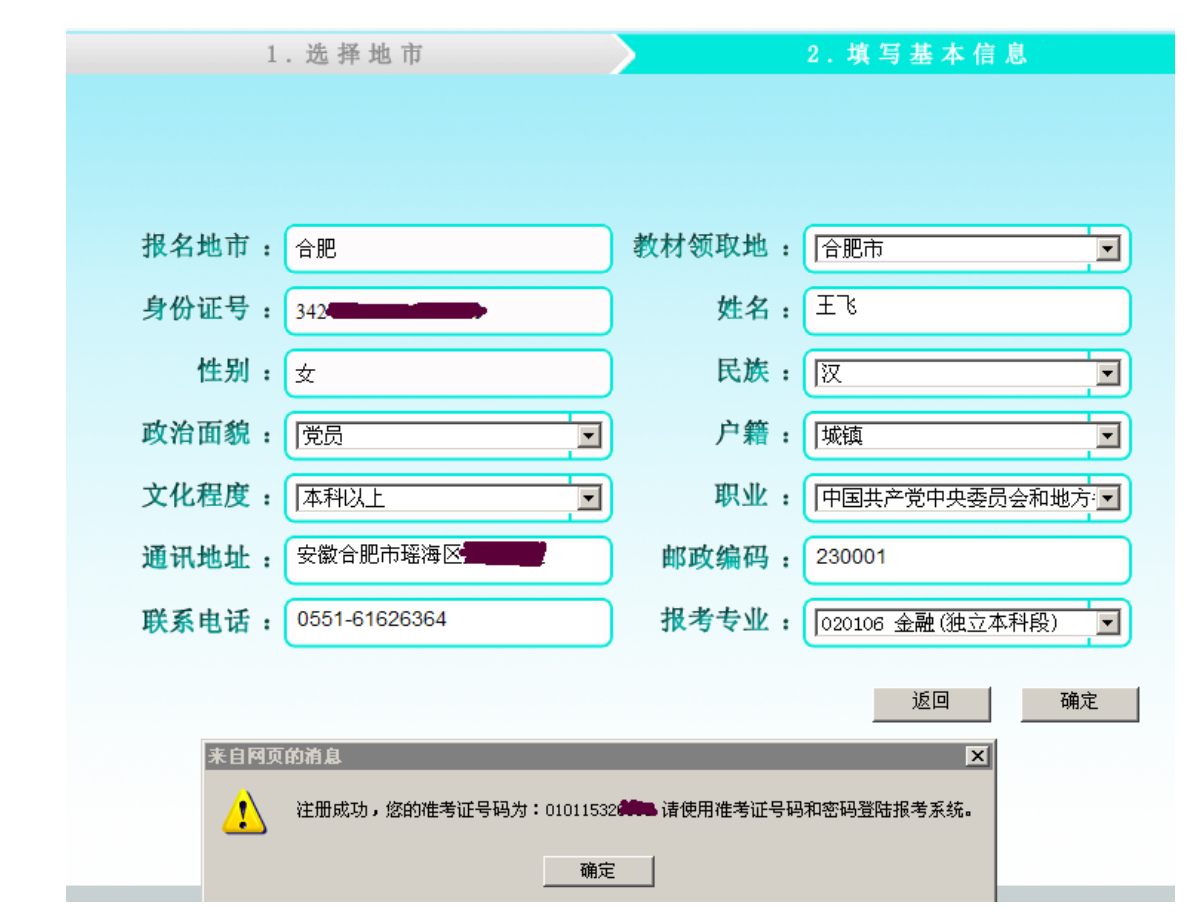

二、登录报名系统:(http://zk.ahzsks.cn)老考生及已成功注 册获取准考证号码的新考生均从此页面进入报名系统

 以下步骤按"2015 年 1 月考试"考试示例,考生应根据 实际考试时间进行对应的报名

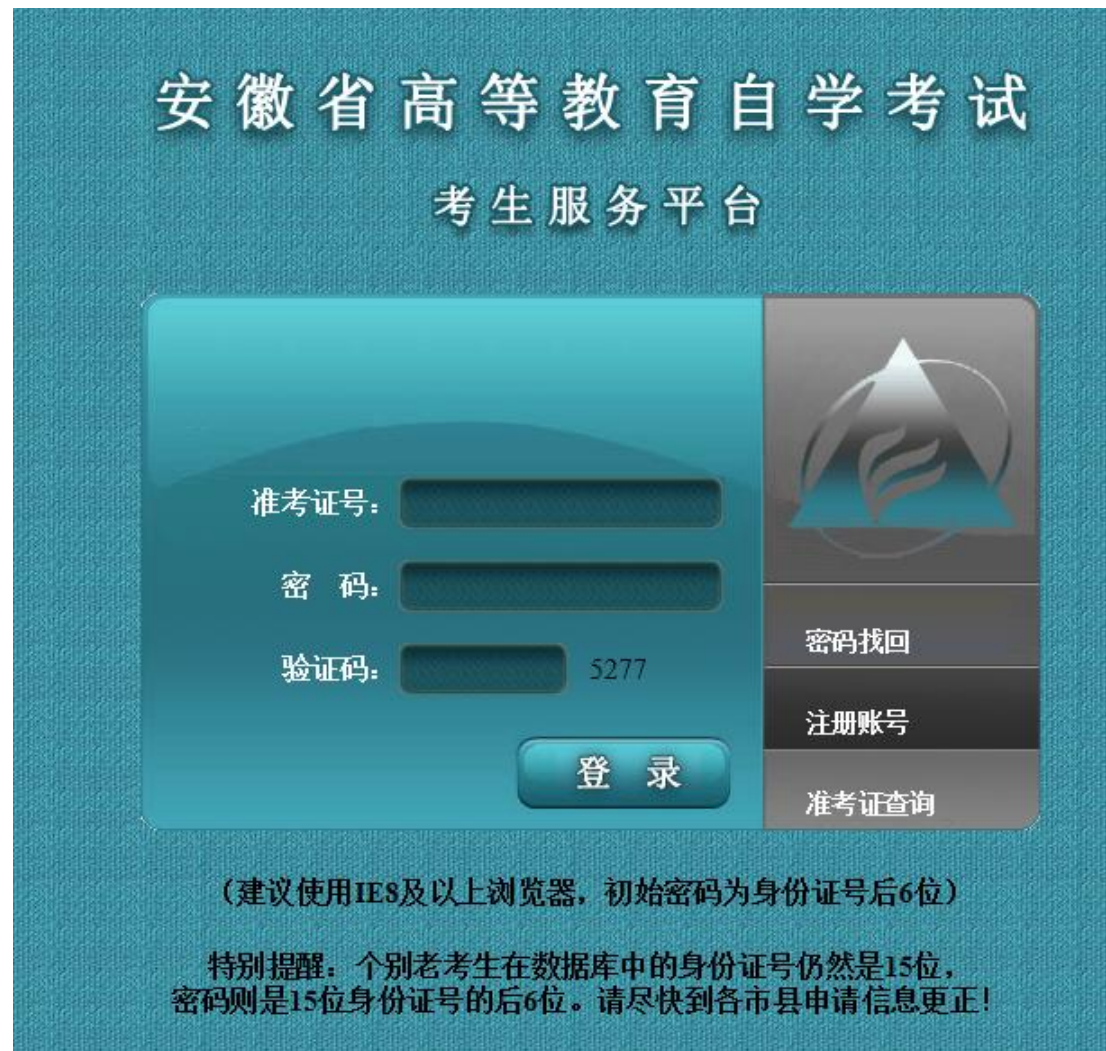

已注册的新考生或忘记准考证号的老考生,可以点击"准考 证查询"来查询自己的准考证号。

### 三、 登录后界面如下:

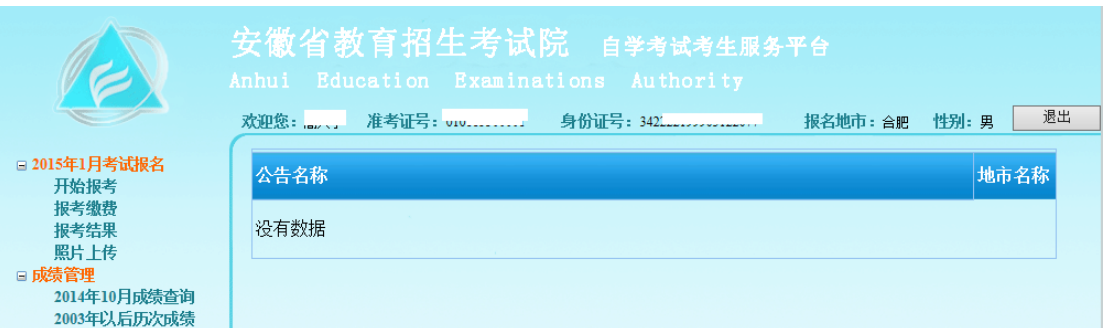

## 四、 点击"2015年1月考试报名"下面的"开始报名",如

下图:根据提示,直接点下一步。

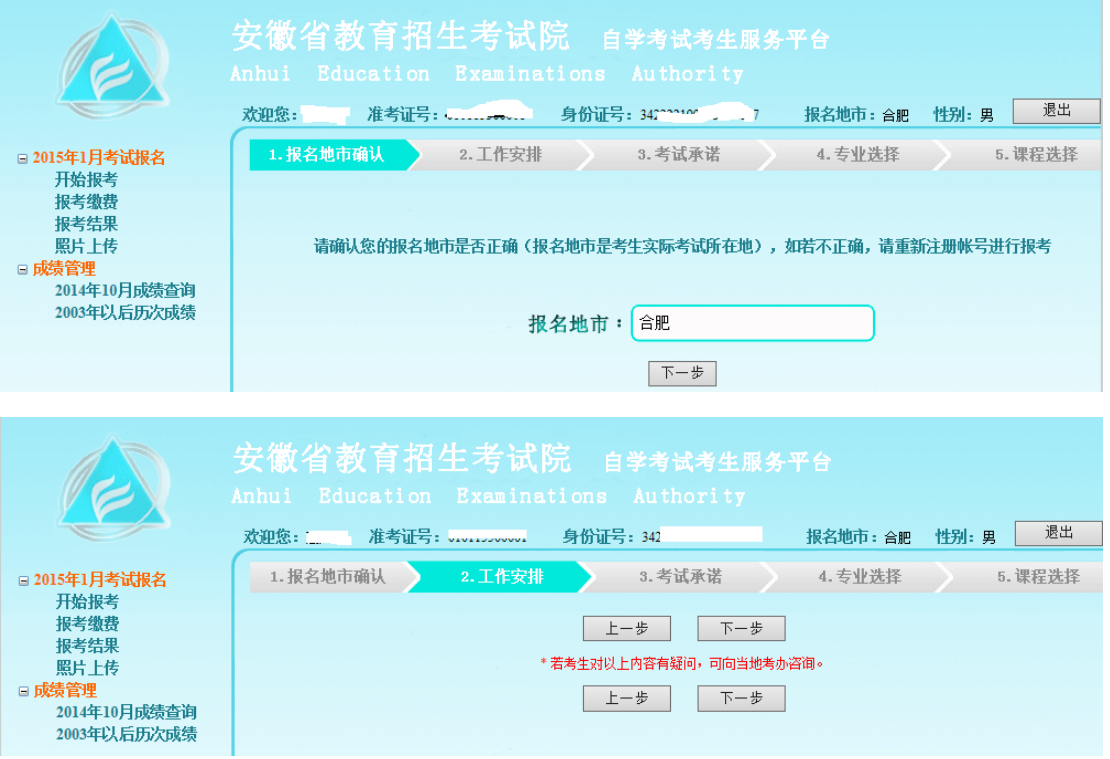

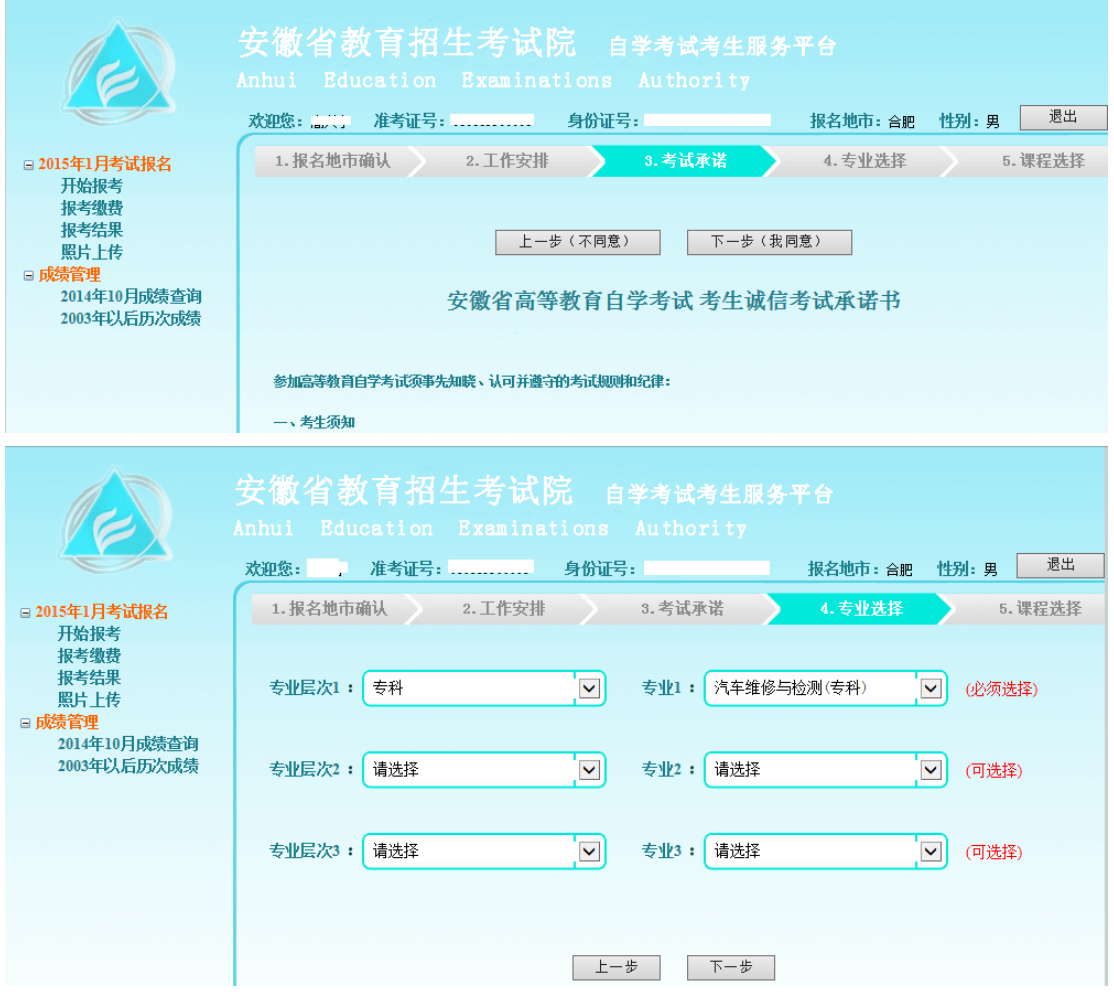

这一步默认为首次报考专业,可以修改,可以多选。考生所 有报考的课程在那个专业,那么对应的专业在此处必须选择, 最多可以选择 3 个。如有替代课程的,把替代课程所在的专 业选择了,下一步就能看到相应选择专业中的开考课程。

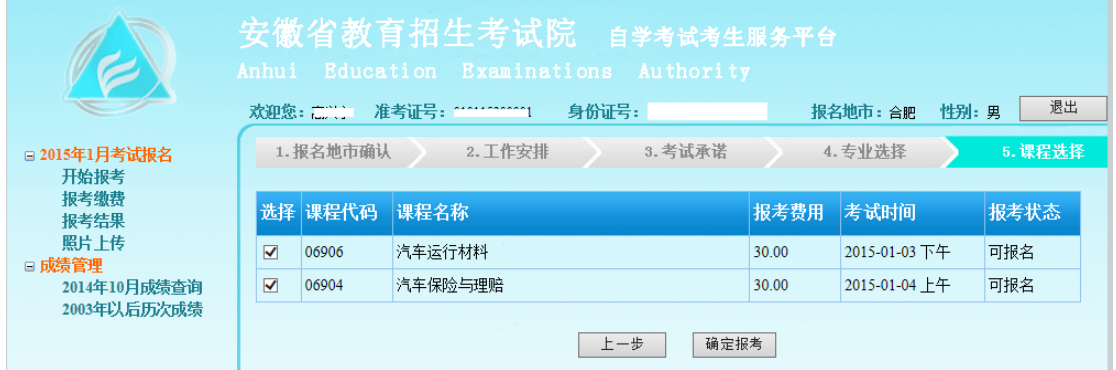

这一步选择课程,可以多选,如果课程考试时间冲突,会有

### 提示。

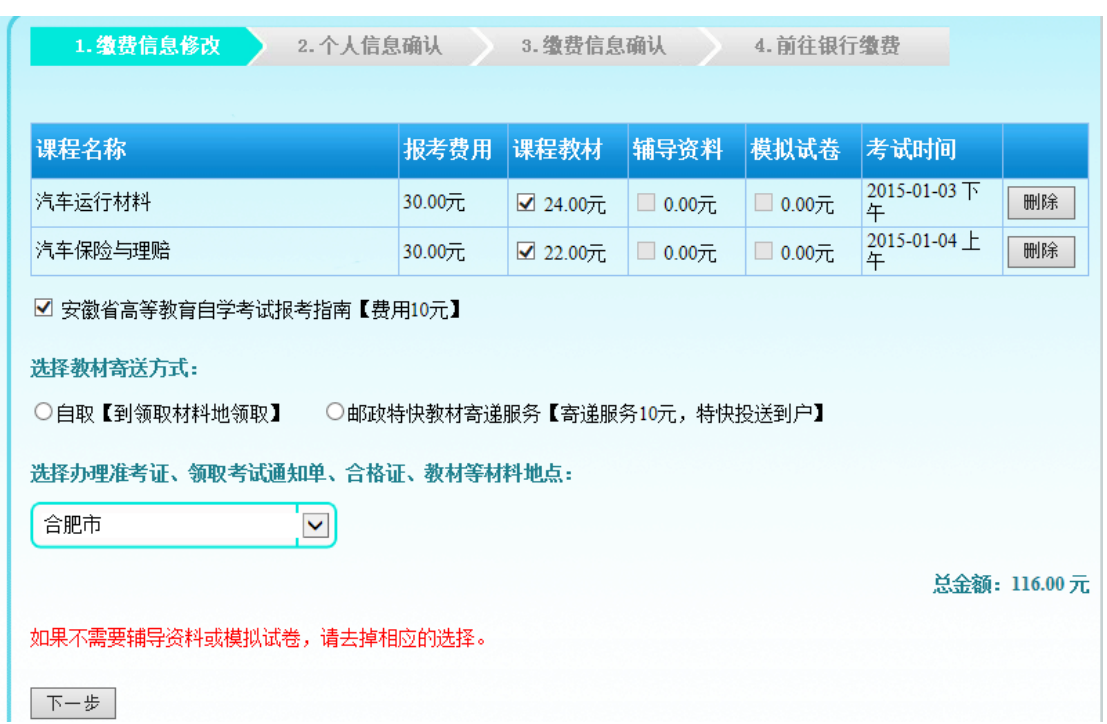

这一步提示选择教材和报考指导及其取用方式、地点。教材和报 考指导是默认订购的,若不需要,可以清除对应教材和下方的报 考指导选项。

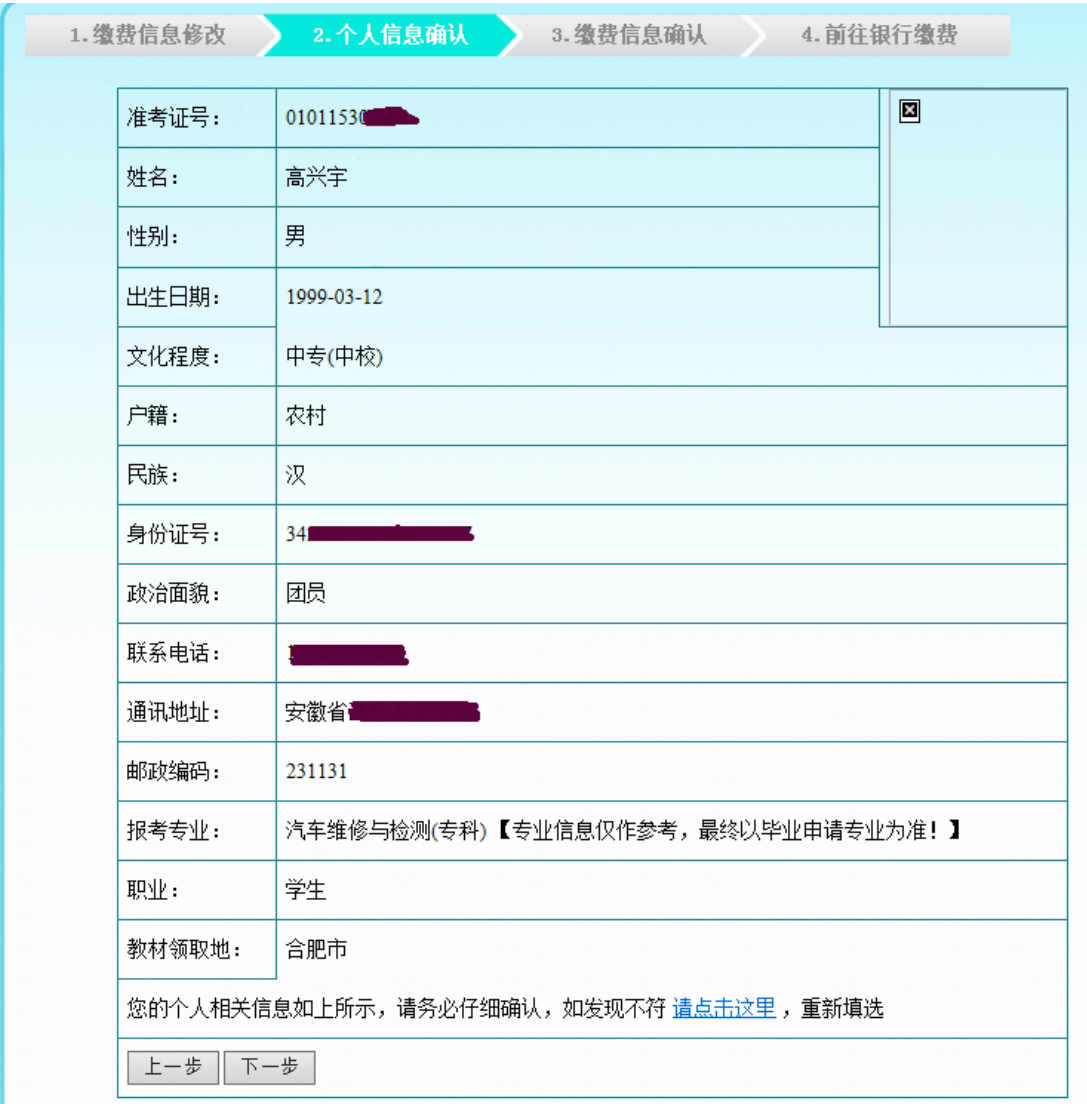

这一步让考生再次确认报考信息。

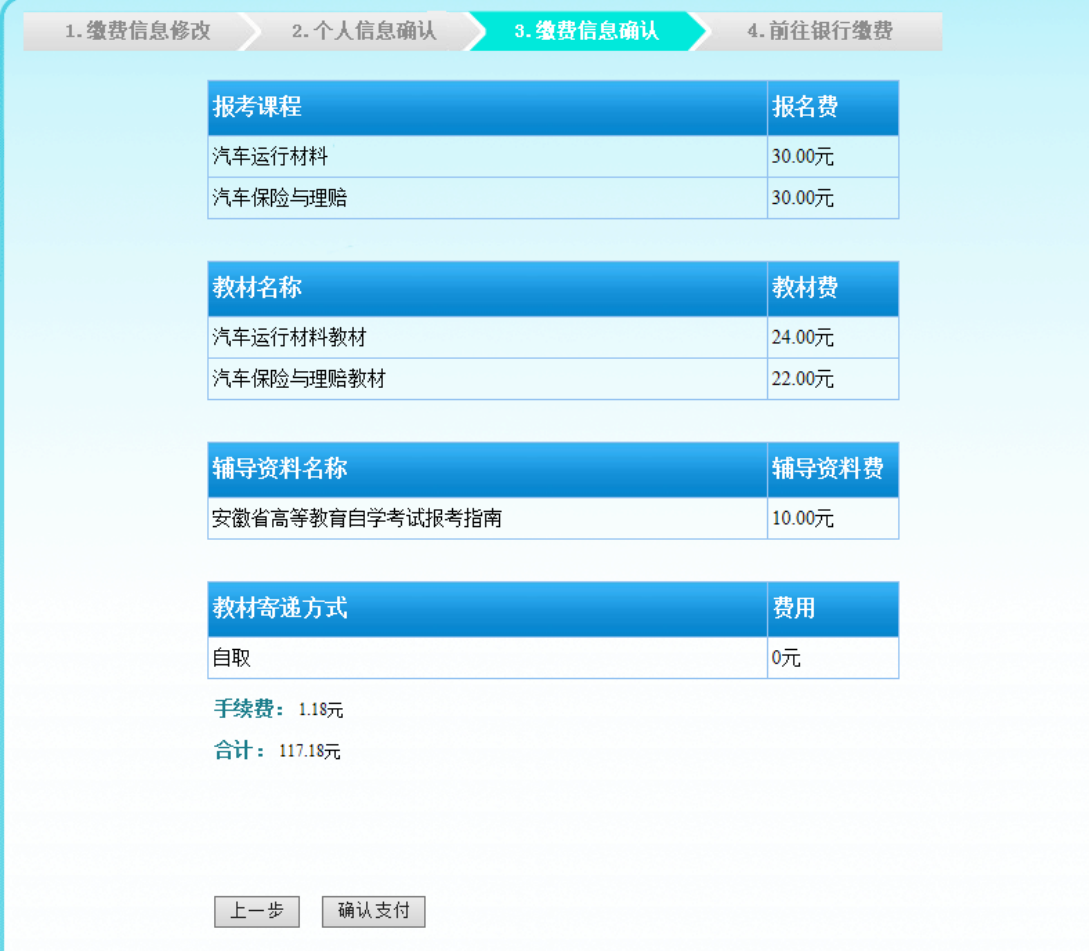

这一步确认缴费信息

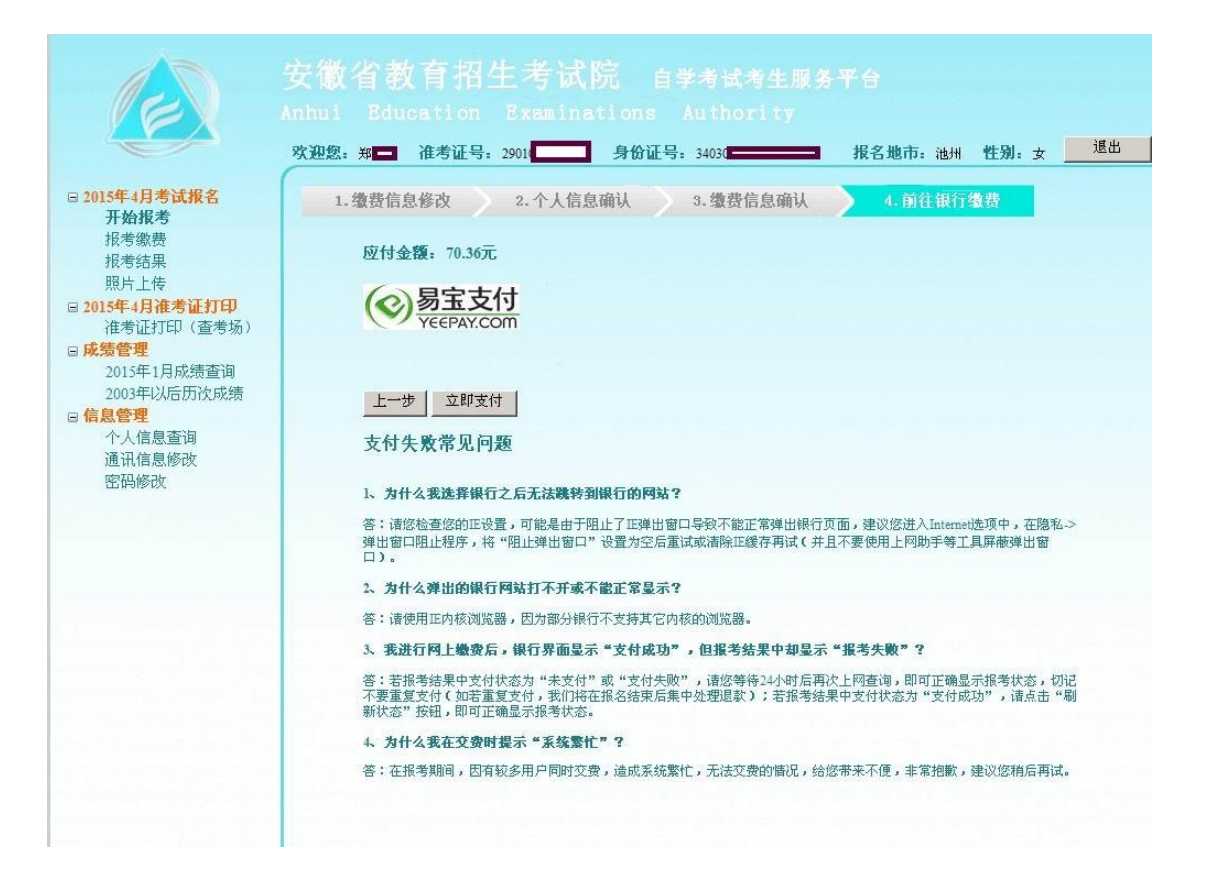

通过过易宝支付平台进行网银缴费

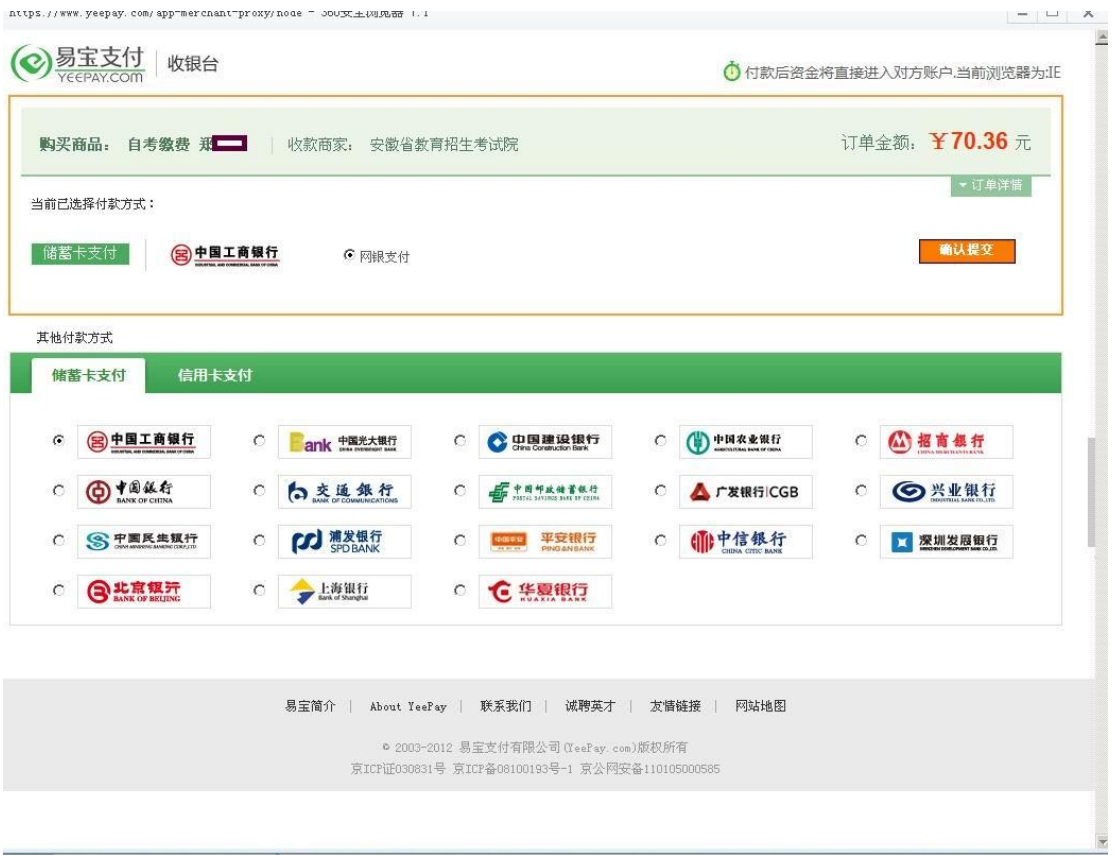

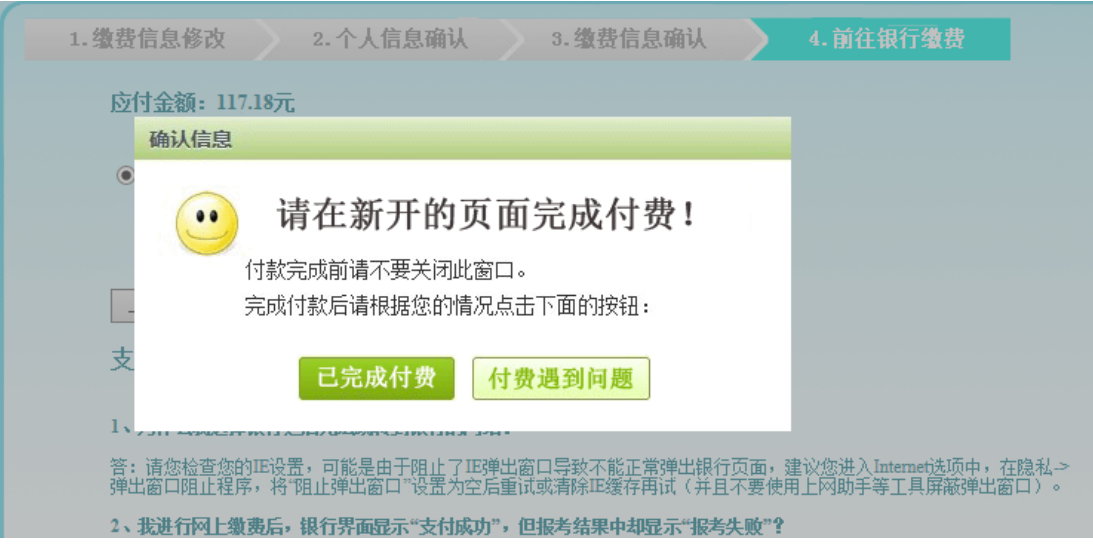

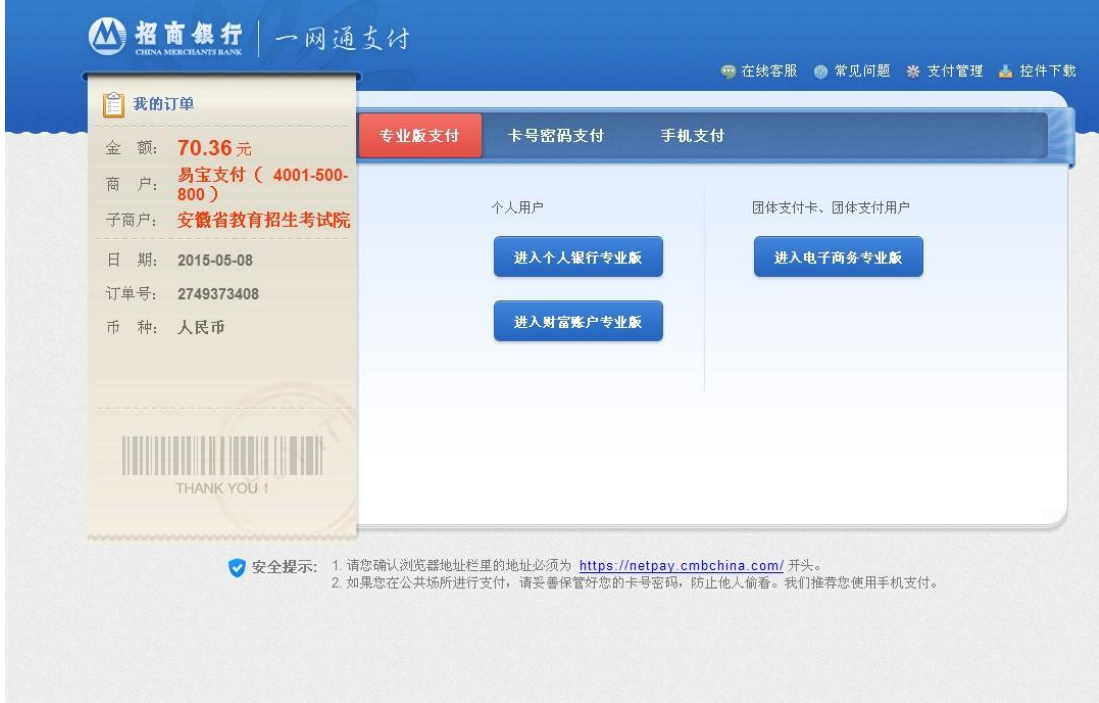

此页面输入银行卡账号、密码进行支付

五、在"2015年1月考试报名"下面的"报考结果"查询报 名结果,如报考失败,可以重新支付,也可以删除原报考信 息重新报考。

#### 报考失败

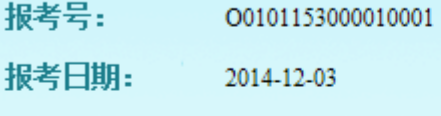

支付状态: 未支付

报考详细信息:

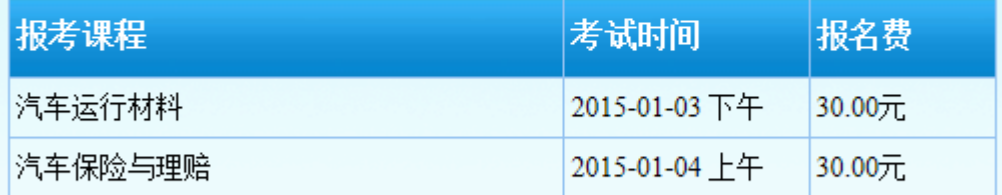

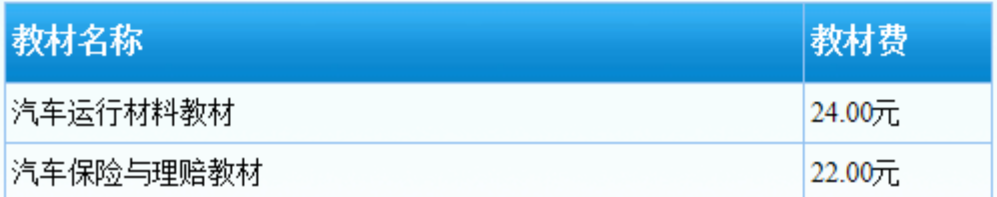

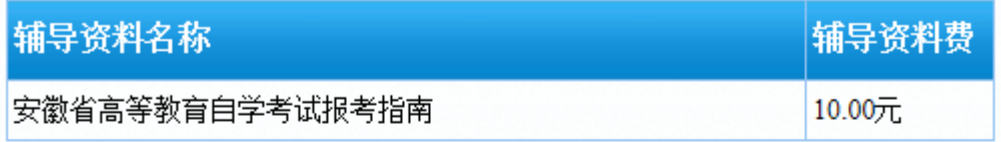

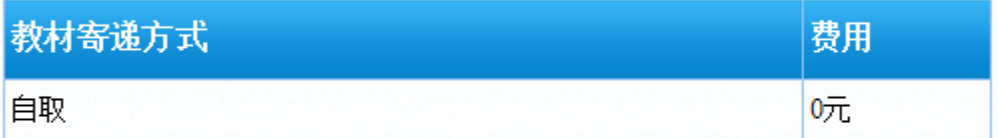

手续费: 1.18

合计: 117.18

选择办理准考证、领取考试通知单、合格证、教材等材料地点: 合肥市

删除报考信息

现在支付

五、在"2015年1月考试报名"下面的"照片上传"栏上传 考生照片。

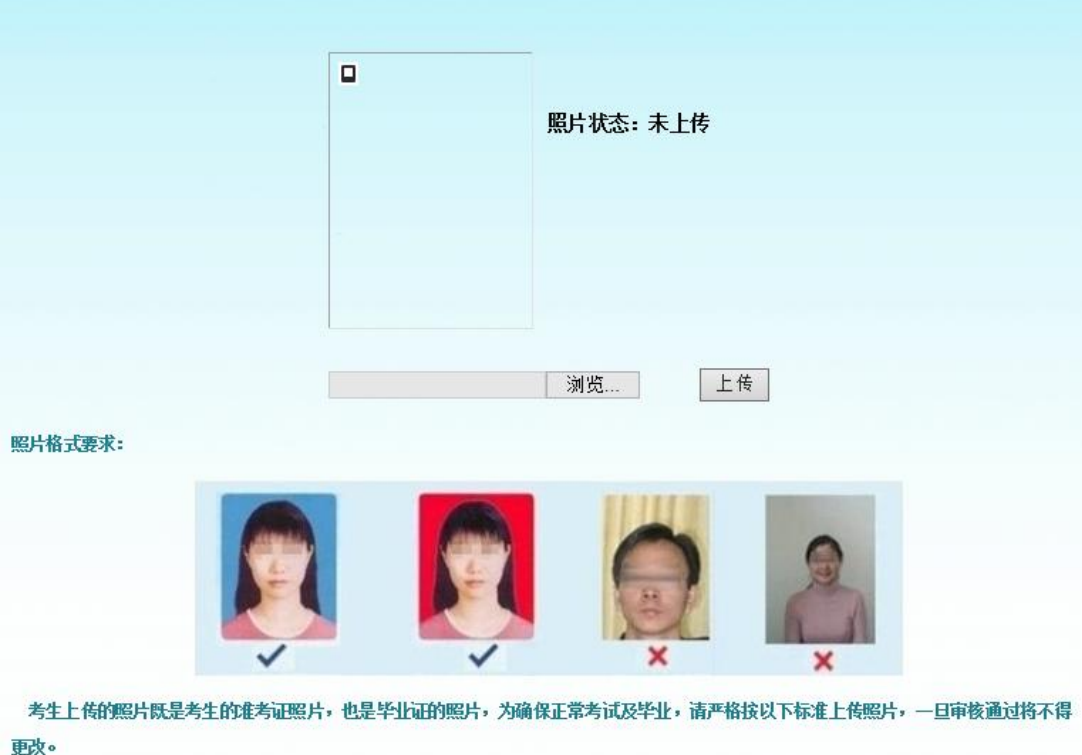

1、照片为近期数码彩色像(背景为蓝色或红色)。

2、照片规格为: 144像素(宽) × 192像素(高), 大小在15KB左右, 格式为jpg。

3、照片为免冠正面,露双耳、半身、不着制服的标准、证件像。

4、不可是扫描或翻拍的照片,必须是照相机拍摄的照片,分辨率越高越好。